# Enabling Fine-grained Access Control from ABFS File Browser in Hue

## (Preview)

Date published: 2021-10-21 Date modified: 2021-10-21

#### CLOUDERA TECHNICAL PREVIEW DOCUMENTATION

#### Legal Notice

© Cloudera Inc. 2021. All rights reserved.

The documentation is and contains Cloudera proprietary information protected by copyright and other intellectual property rights. No license under copyright or any other intellectual property right is granted herein.

Copyright information for Cloudera software may be found within the documentation accompanying each component in a particular release.

Cloudera software includes software from various open source or other third party projects, and may be released under the Apache Software License 2.0 ("ASLv2"), the Affero General Public License version 3 (AGPLv3), or other license terms.

Other software included may be released under the terms of alternative open source licenses. Please review the license and notice files accompanying the software for additional licensing information.

Please visit the Cloudera software product page for more information on Cloudera software. For more information on Cloudera support services, please visit either the Support or Sales page. Feel free to contact us directly to discuss your specific needs.

Cloudera reserves the right to change any products at any time, and without notice. Cloudera assumes no responsibility nor liability arising from the use of products, except as expressly agreed to in writing by Cloudera.

Cloudera, Cloudera Altus, HUE, Impala, Cloudera Impala, and other Cloudera marks are registered or unregistered trademarks in the United States and other countries. All other trademarks are the property of their respective owners. Disclaimer: EXCEPT AS EXPRESSLY PROVIDED IN A WRITTEN AGREEMENT WITH CLOUDERA, CLOUDERA DOES NOT MAKE NOR GIVE ANY REPRESENTATION, WARRANTY, NOR COVENANT OF ANY KIND, WHETHER EXPRESS OR IMPLIED, IN CONNECTION WITH CLOUDERA TECHNOLOGY OR RELATED SUPPORT PROVIDED IN CONNECTION THEREWITH. CLOUDERA DOES NOT WARRANT THAT CLOUDERA PRODUCTS NOR SOFTWARE WILL OPERATE UNINTERRUPTED NOR THAT IT WILL BE FREE FROM DEFECTS NOR ERRORS, THAT IT WILL PROTECT YOUR DATA FROM LOSS, CORRUPTION NOR UNAVAILABILITY, NOR THAT IT WILL MEET ALL OF CUSTOMER'S BUSINESS REQUIREMENTS. WITHOUT LIMITING THE FOREGOING, AND TO THE MAXIMUM EXTENT PERMITTED BY APPLICABLE LAW, CLOUDERA EXPRESSLY DISCLAIMS ANY AND ALL IMPLIED WARRANTIES, INCLUDING, BUT NOT LIMITED TO IMPLIED WARRANTIES OF MERCHANTABILITY, QUALITY, NON-INFRINGEMENT, TITLE, AND FITNESS FOR A PARTICULAR PURPOSE AND ANY REPRESENTATION, WARRANTY, OR COVENANT BASED ON COURSE OF DEALING OR USAGE IN TRADE.

#### **Contents**

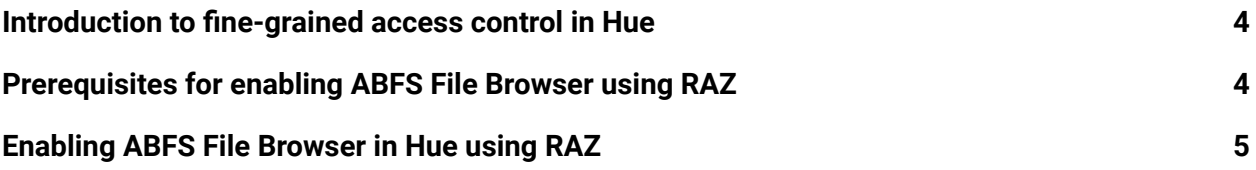

## <span id="page-3-0"></span>Introduction to fine-grained access control in Hue

CDP Public Cloud defaults to using cloud storage, which introduces new challenges around managing data access across teams and individual users. The Ranger Authorization Service (RAZ) addresses these challenges, enabling users to have the equivalent fine-grained and audit capabilities in Apache Ranger they used with HDFS files in an on-prem or IaaS deployment.

Hue offers you the capability to browse Azure Data Lake Storage (ADLS) Gen2 file system, upload files to ABFS, and create tables by importing files from ABFS containers. With RAZ, you can grant fine-grained access to per-user home directories.

With RAZ enabled, only admin users can access the ABFS containers till the root. Non-admin users can only access their individual user directories to which they are granted access.

In CDP, you can enable the ABFS File Browser in Hue in the following three ways:

- With IDBroker
- Without IDBroker
- With Ranger Authorization Service

**Note:** If you have enabled RAZ while registering your Azure environment with CDP, then Hue uses RAZ as the default mechanism for enabling the ABFS File Browser.

## <span id="page-3-1"></span>Prerequisites for enabling ABFS File Browser using RAZ

RAZ for ADLS Gen2 is a preview feature and is under development. You must enable RAZ while registering your environment with CDP. Follow the instructions listed in the ["Fine-grained](https://docs.cloudera.com/cdp-public-cloud-preview-features/latest/fine-grained-access-control-adls-gen2/fine-grained-access-control-adls-gen2.pdf) Access Control for ADLS Gen2 [\(Preview\)"](https://docs.cloudera.com/cdp-public-cloud-preview-features/latest/fine-grained-access-control-adls-gen2/fine-grained-access-control-adls-gen2.pdf) document to:

- 1. Register an Azure environment with the "**Enable Ranger authorization for ADLS Gen2**" option enabled. You can use the CDP web interface or the CDP CLI to complete this task.
- 2. Create a Data Hub cluster with the Data Engineering or Data Mart cluster template.
- 3. Create the following Ranger policies:
	- a. Hadoop SQL policy  $(a11 database, table, column, all url)$ **Note:** You must grant permissions to individual users or groups in these Ranger policies. To grant permissions to all users, you can specify  $\{ \text{USER} \}$  in the **Permission** section.
	- b. ABFS (cm\_ADLS) policy (Default: User Home)

You must also grant appropriate permissions to the users in CDP User Management Service (UMS). For example, EnvironmentUser.

Next, you must create a "user" directory within your ABFS container and also create sub-directories for individual users. For example,

MY-ABFS-CONTAINER/user/csso\_john.smith,

MY-ABFS-CONTAINER/user/csso\_nick.fry, and so on. Specify the storage account name in the **Storage Account** field and the directory path of the container and its sub-directories in the **Storage Account Container** field of the cm\_ADLS Ranger policy.

#### <span id="page-4-0"></span>Enabling ABFS File Browser in Hue using RAZ

The ABFS File Browser in Hue is not enabled by default. You can enable it by setting the properties in the Advanced Configuration Snippet (hue\_safety\_valve.ini file).

#### **Steps**

- 1. Log in to the CDP Management Console and go to your environment as an Administrator.
- 2. From the Data Lake tab, open Cloudera Manager.
- 3. Go to **Clusters** > **Ranger RAZ service** > **Instances** > **RAZ server** > **Processes** and note the value of the fs.azure.ext.raz.rest.host.url property from the core-site.xml file. You need this to specify the value of the api url property in the Hue configuration.
- 4. Go to **Clusters** > **Hue service** > **Configuration** > **Hue Service Advanced Configuration Snippet (Safety Valve) for hue\_safety\_valve.ini** and add the following lines: [desktop]

```
app blacklist=spark,zookeeper,hbase,impala,search,sqoop,securit
y,pig
[[raz]]
is_enabled=true
api url=[***fs.azure.ext.raz.rest.host.url***]
[azure]
[[abfs_clusters]]
[[[default]]]
fs_defaultfs=abfs://[***CONTAINER-FOR-DATA-ACCESS***]@[***STORA
GE-ACCOUNT***].dfs.core.windows.net
# For example,
fs_defaultfs=abfs://storage-fs@mystorage.dfs.core.windows.net
webhdfs_url=https://[***STORAGE-ACCOUNT***].dfs.core.windows.ne
t
# For example,
webhdfs_url=https://mystorage.dfs.core.windows.net
[filebrowser]
remote_storage_home=abfs://[***CONTAINER-FOR-DATA-ACCESS***]/us
er
```
# For example, remote storage home=abfs://storage-fs/user

- 5. Click **Save Changes**.
- 6. Restart the Hue service.

You should be able to view the icon for the ABFS File Browser on the left assist pane on the Hue web interface.

**Important:** When a non-admin user clicks on the ABFS File Browser from the left assist pane, they may be redirected to a 403 page. This is a known issue. To resolve this issue, they must manually specify the path to their user home directory in the URL which should be provided by the administrator. For example:

https://[\*\*\*HUE-INSTANCE-URL\*\*\*]/cdp-proxy/hue/hue/filebrowser/view=**a bfs://[\*\*\*ABFS-CONTAINER-NAME\*\*\*]/user/csso\_john.smith**. The same path (**abfs://[\*\*\*ABFS-CONTAINER-NAME\*\*\*]/user/csso\_john.smith**) needs to be specified when using the Hue Importer.